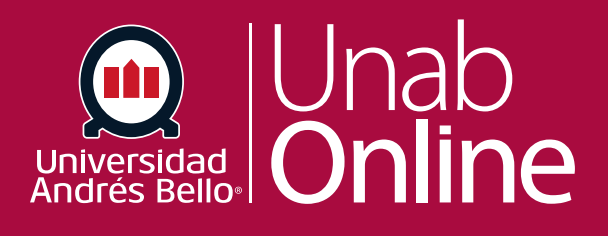

# **¿Cómo veo los detalles de la entrega de un o una estudiante en SpeedGrader?**

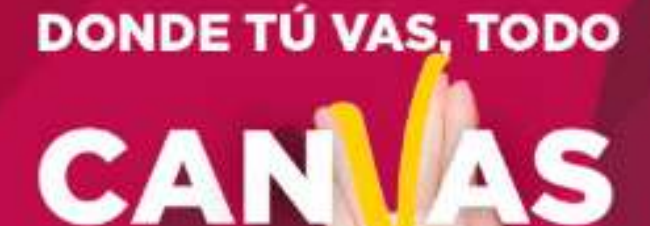

LA MEJOR PLATAFORMA VIRTUAL

# **¿Cómo veo los detalles de la entrega de un o una estudiante en SpeedGrader?**

Puede ver los detalles de la entrega de un o una estudiante en la barra lateral de SpeedGrader. Si ha vuelto a entregar una tarea, puede ver las versiones anteriores.

Sin embargo, cuando la calificación anónima está habilitada, los detalles de la entrega están ocultos en la barra lateral de entrega hasta que la tarea no esté silenciada o las calificaciones de la tarea se publiquen.

*Nota: Los y las docentes no pueden eliminar entregas de tareas. Si necesita eliminar una entrega inapropiada de una tarea, comuníquese con su administrador.*

#### Tabla de contenido

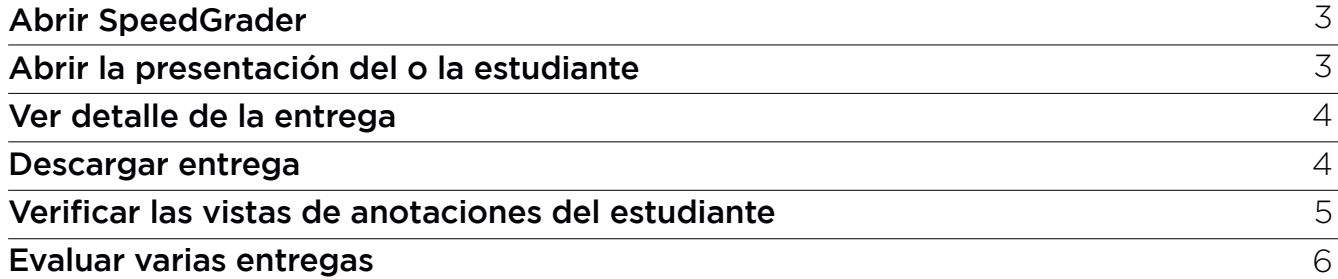

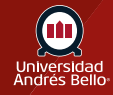

## <span id="page-2-0"></span>**Abrir SpeedGrader**

#### (♡) SpeedGrader™

# **Abrir la presentación del o la estudiante**

Abra SpeedGrader desde cualquier tarea, discusión con calificación, o evaluación.

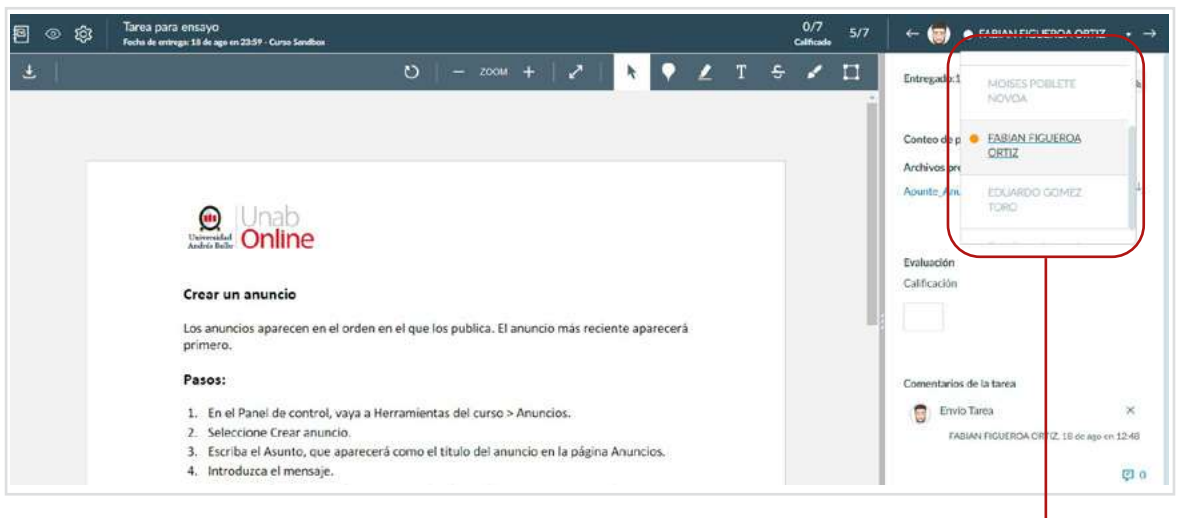

Use la [lista de estudiantes](https://guides.instructure.com/m/4152/l/55028-how-do-i-use-the-student-list-to-view-student-submissions-in-speedgrader) para encontrar la entrega de un estudiante.

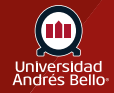

#### <span id="page-3-0"></span>**Ver detalles de la entrega**

Cuando abra SpeedGrader para una tarea en particular, verá cada entrega individual y la fecha y hora en que se entregó **(1)**. Si la tarea se entregó luego de la fecha de entrega, verá una etiqueta de que se entregó con retraso **(2)**.

#### *Notas:*

*Cuando está habilitada la calificación anónima, los detalles de la entrega están ocultos en la barra lateral de entrega. Los detalles estarán visibles cuando la tarea no esté silenciada o las calificaciones de la tarea se hayan publicado.*

*Si la evaluación de un o una estudiante se entregó automáticamente, la marca de tiempo de la entrega refleja un período de gracia de cinco minutos que comienza una vez que se alcanza la hora límite o una vez que haya pasado la fecha de entrega y es posible que no se corresponda con la hora asignada.*

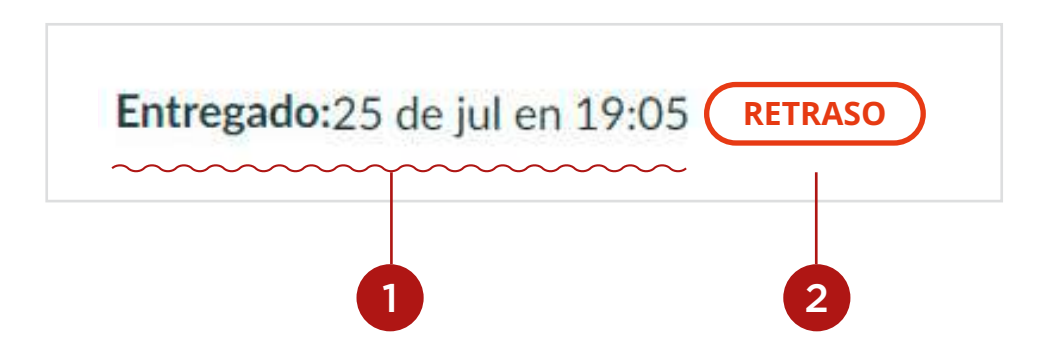

#### **Descargar entrega**

Si una tarea se puede descargar, usted puede ver el nombre de la entrega y un enlace de descarga.

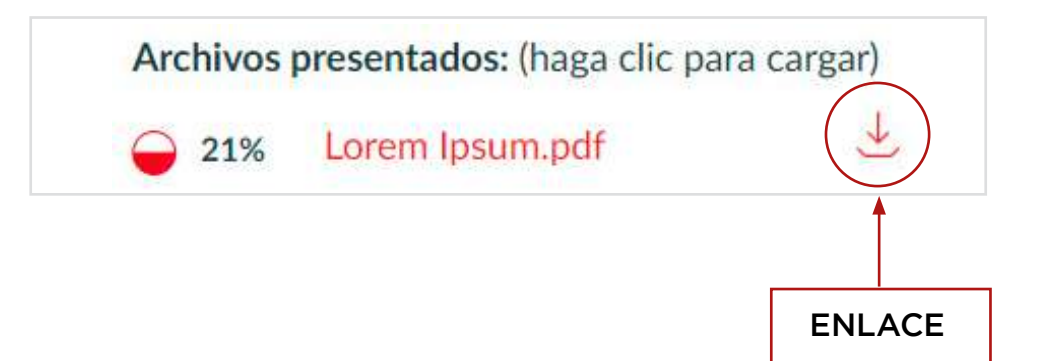

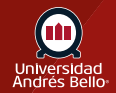

# <span id="page-4-0"></span>**Verificar las vistas de anotaciones del estudiante**

Si agrega anotaciones a una tarea usando [Canvas DocViewer,](https://guides.instructure.com/m/4152/l/719763-how-do-i-add-annotated-comments-in-student-submissions-using-docviewer-in-speedgrader) puede ver cuando el o la estudiante vio las anotaciones. SpeedGrader muestra la fecha y hora en que se abrió el archivo y fue vista su retroalimentación.

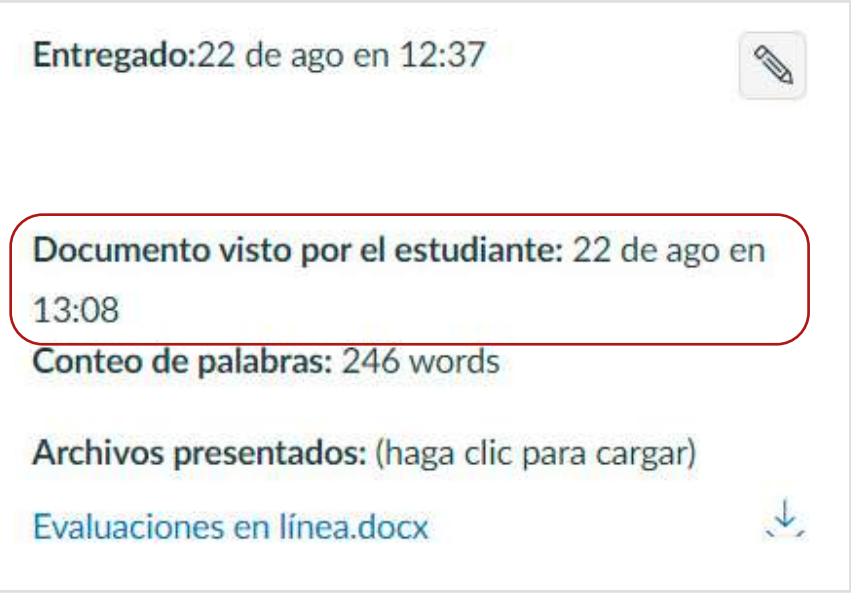

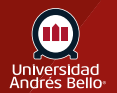

#### <span id="page-5-0"></span>**Evaluar varias entregas**

Si un estudiante ha entregado más de una tarea, la vista de la entrega incluirá un menú desplegable **(1)** en donde puede ver entregas anteriores.

De manera predeterminada, la fecha de la tarea más reciente siempre se mostrará primero. Canvas le advertirá si no está viendo la entrega más reciente **(2)**.

*Nota: Cuando la calificación anónima esté habilitada, el menú de entrega mostrará las entregas por números (p. ej., Entrega 1, Entrega 2).*

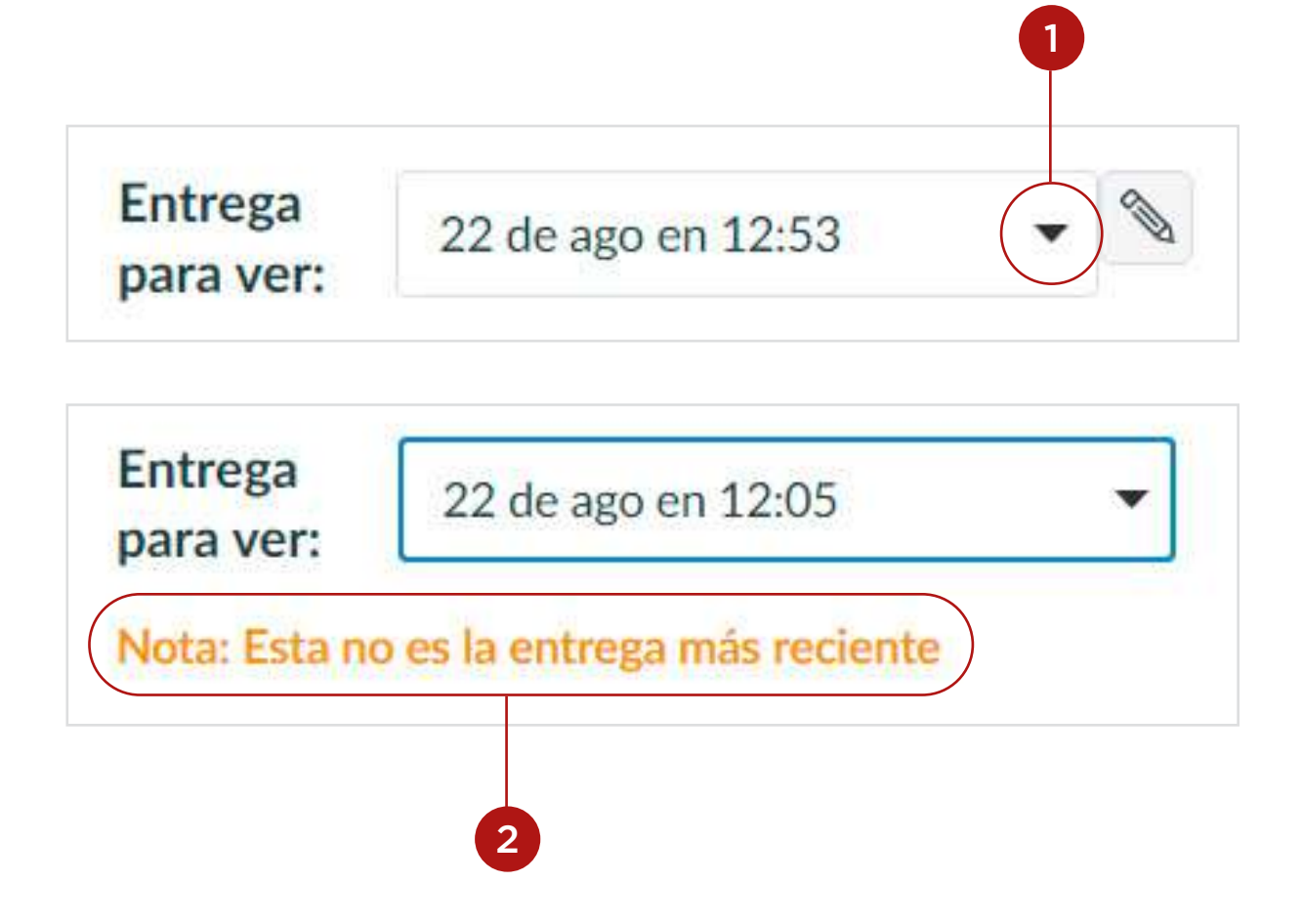

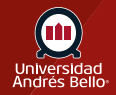